#### Tortoise

#### Administración de Proyectos 2012

• La información que se presenta es la básica en un repositorio local y sin clave, pero se puede usar en red y agregar clave y también usar enlaces seguros.

#### • **Instalación**

- Creación de repositorio
- Uso básico
- Usuarios múltiples
- Creación de ramas

- Instalación
- **Creación de repositorio**
- Carga Inicial
- Uso básico
- Usuarios múltiples
- Creación de ramas
- En la dirección que prefiera, defina una nueva carpeta (por ejemplo RepoAdministración) donde se almacenará el repositorio
- Con el cursor sobre la carpeta, use botón derecho y seleccione "TortoiseSVN" luego "CreateRepository here" y confirme
- Abra la carpeta y verifique que se haya creado una pequeña base de datos

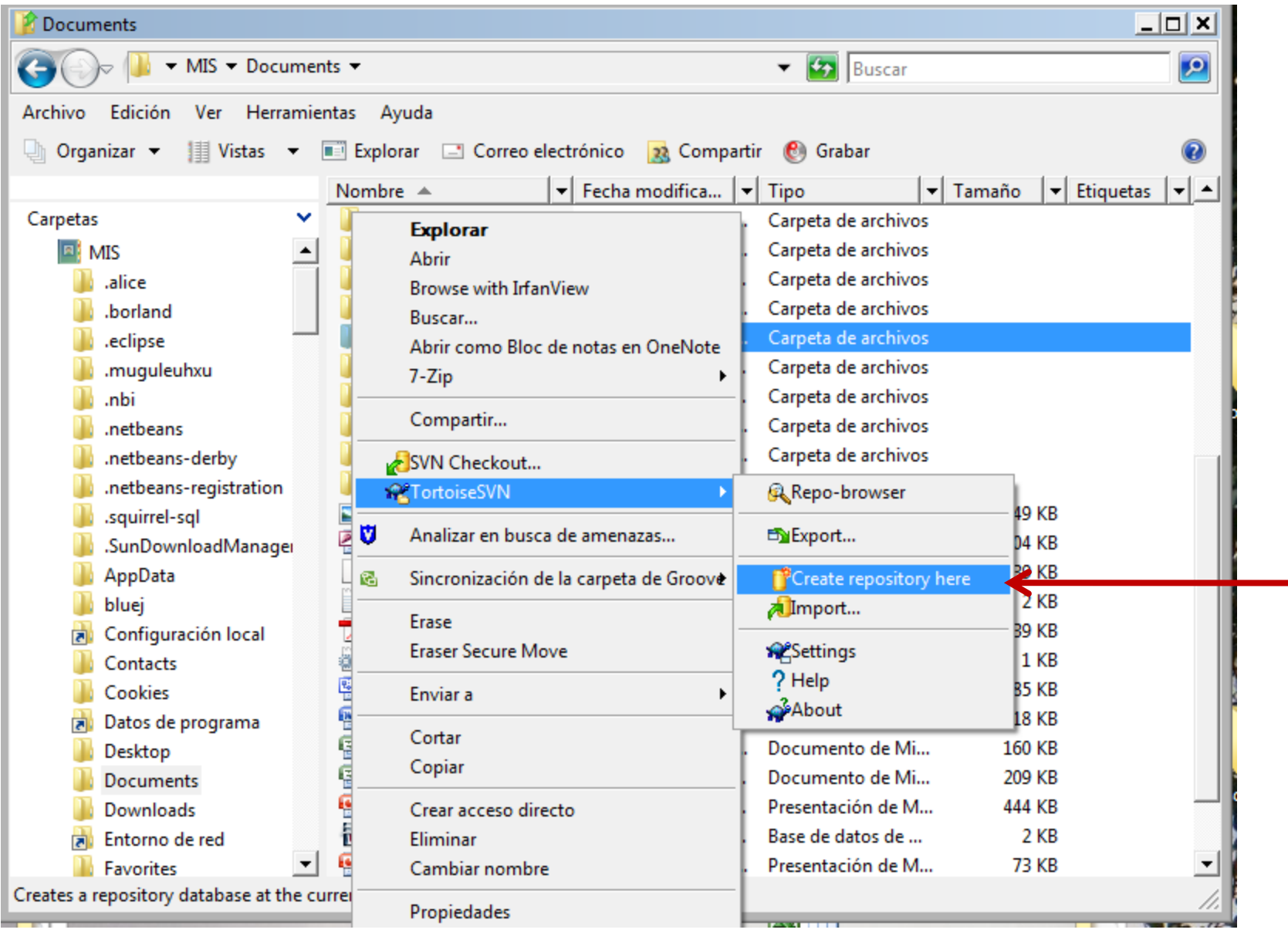

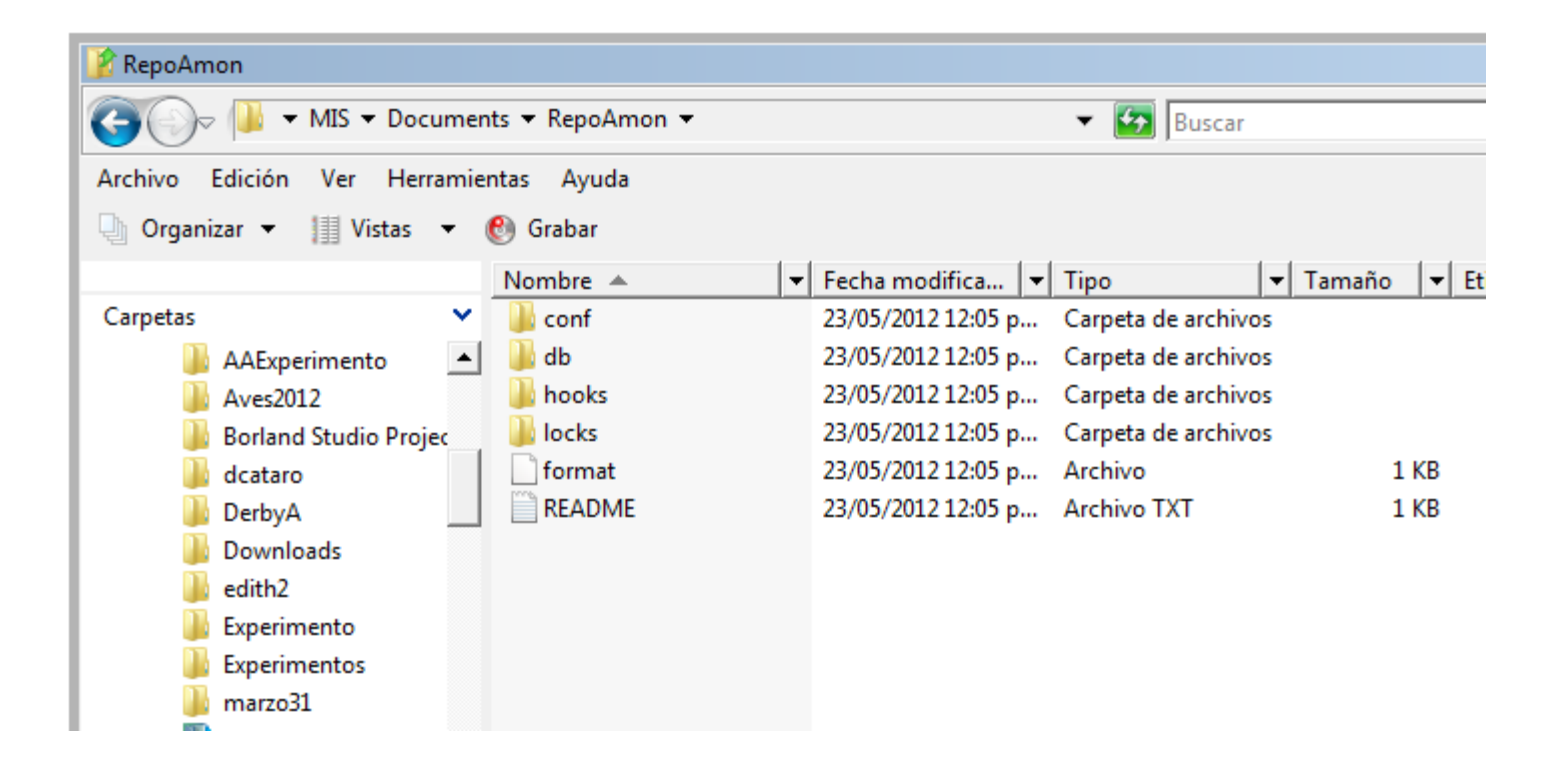

- Instalación
- Creación de repositorio
- **Carga Inicial**
- Uso básico
- Usuarios múltiples
- Creación de ramas

#### Carga inicial

- Abra el repositorio colocado en cualquier carpeta, botón derecho, "TortoiseSVN", "Repo Browser"
- Dentro del browser use botón derecho, "Create Folder", se crea un folder para un proyecto.
- Sobre la carpeta nueva, botón derecho, "Add file" o "Add folder" indicar la carpeta donde se encuentra el o los archivos que forman el proyecto

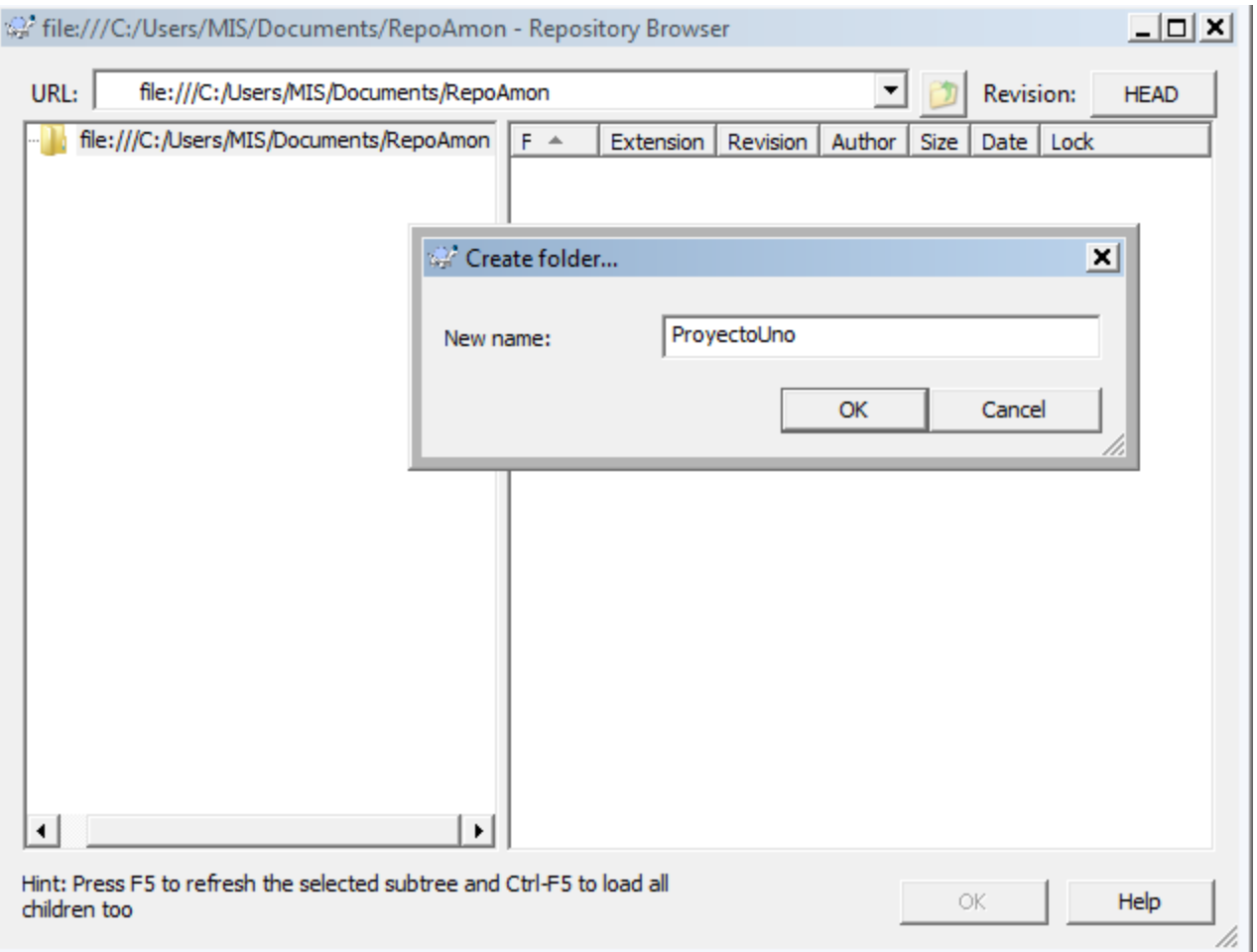

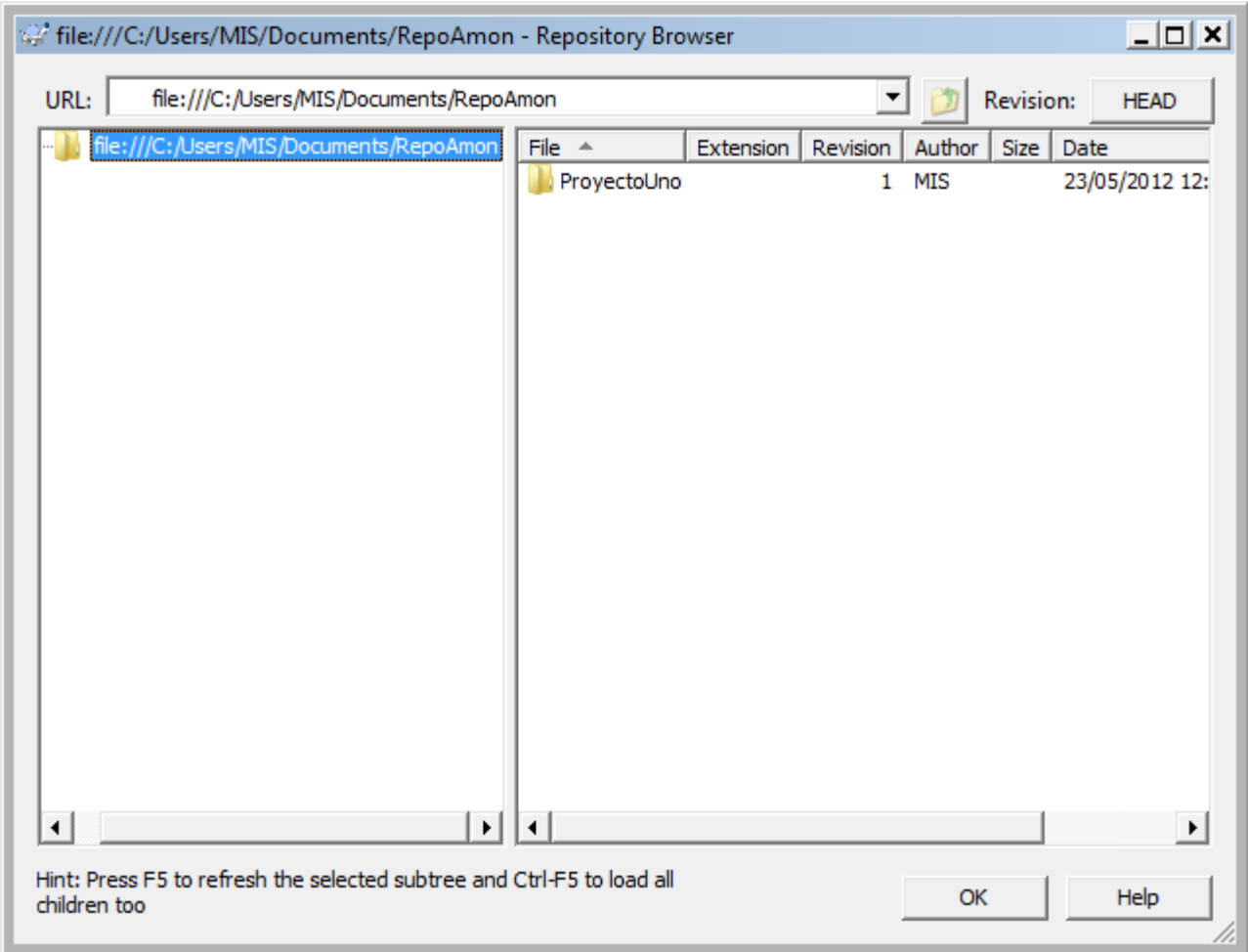

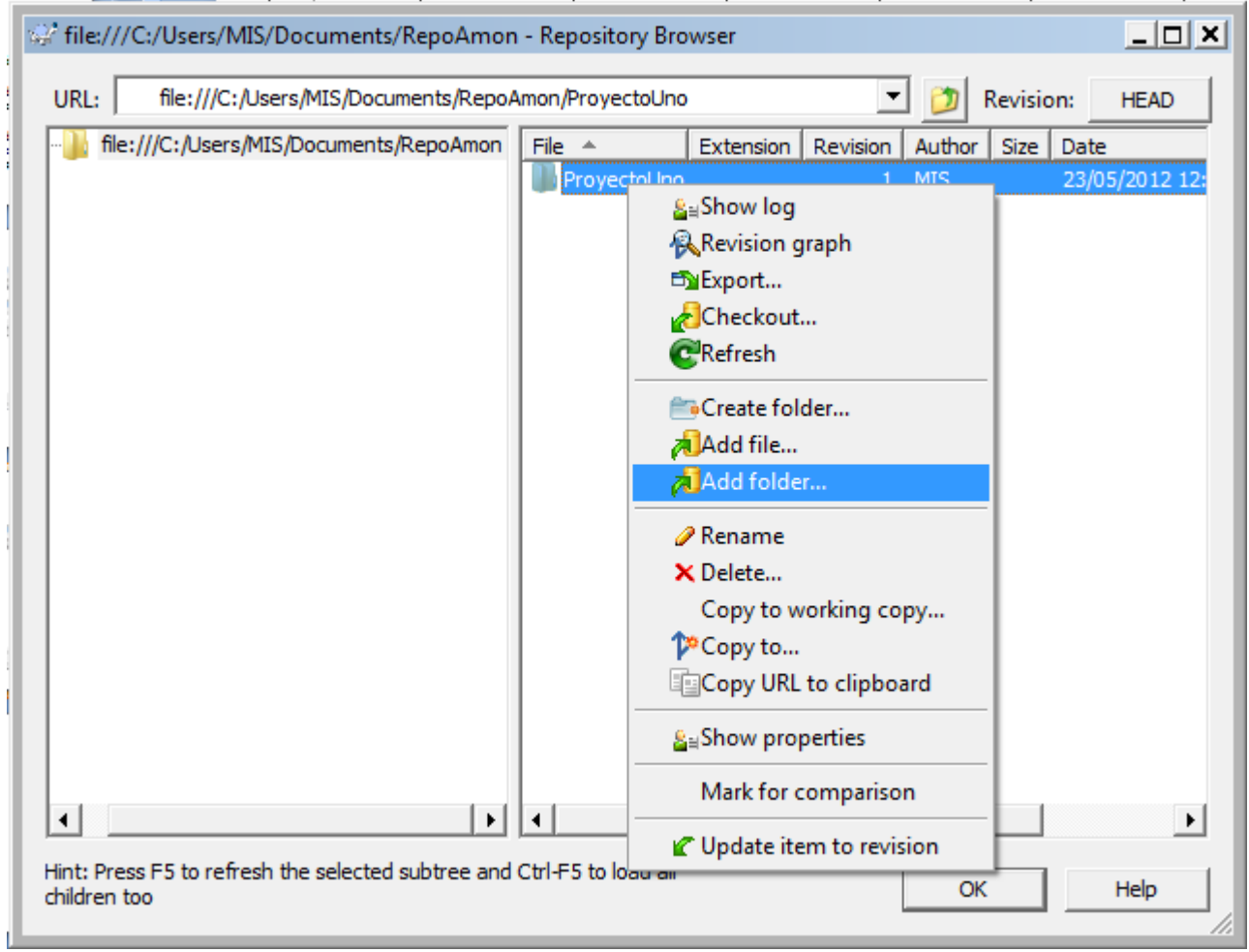

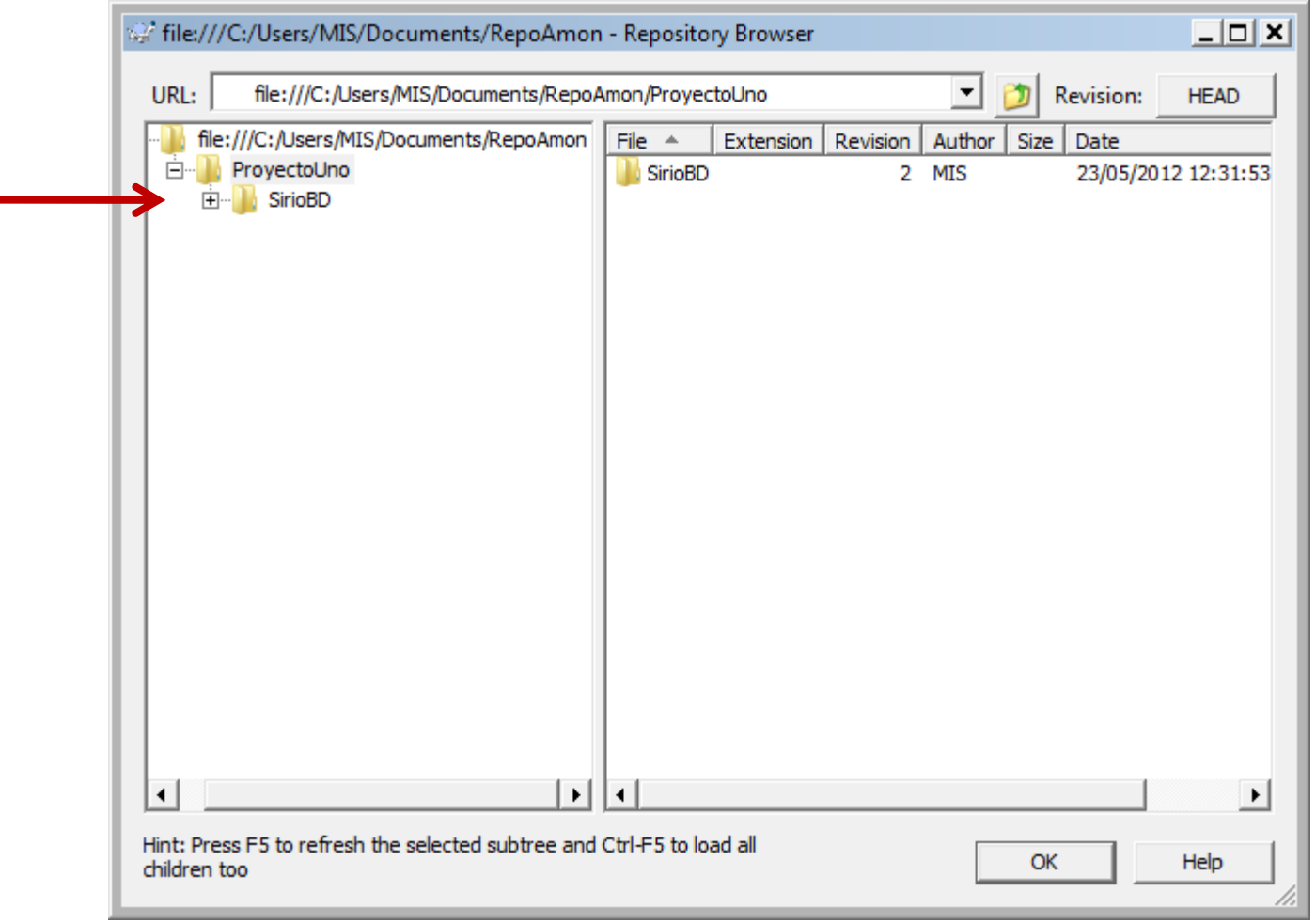

- Instalación
- Creación de repositorio
- Carga Inicial
- **Uso básico**
- Usuarios múltiples
- Creación de ramas
- *CheckOut* para obtener una copia "oficial" del proyecto o de una parte
	- En una carpeta vacía, con botón derecho, "SVN CheckOut"; se avisa si es la versión última (HEAD) o una anterior; se indica el proyecto o la parte deseada
	- Note que todos los elementos copiados tienen una marca verde con una paloma blanca  $\bullet$  Si

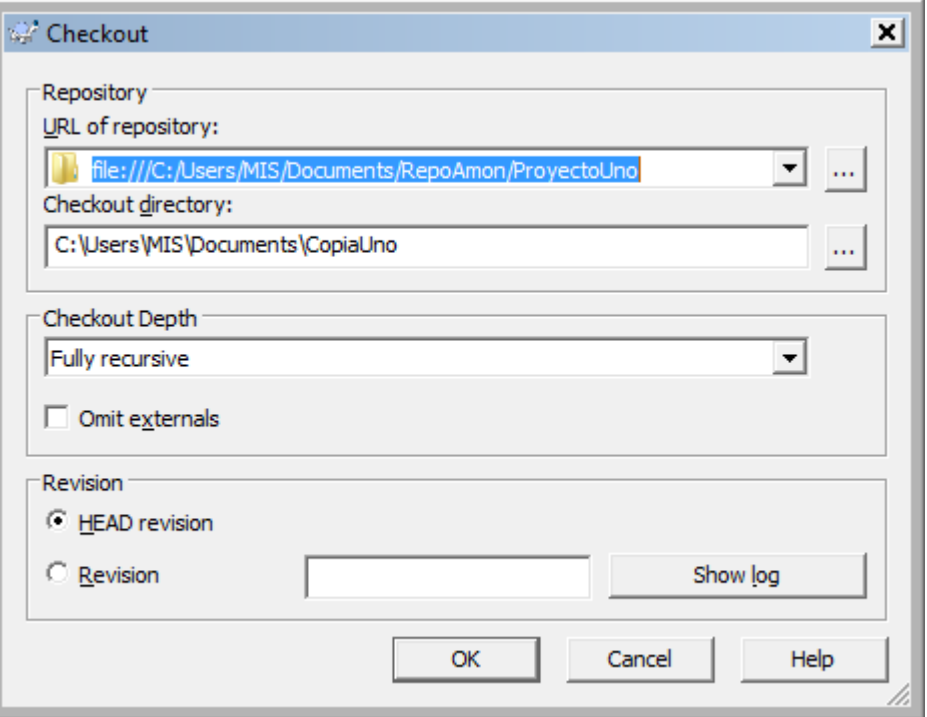

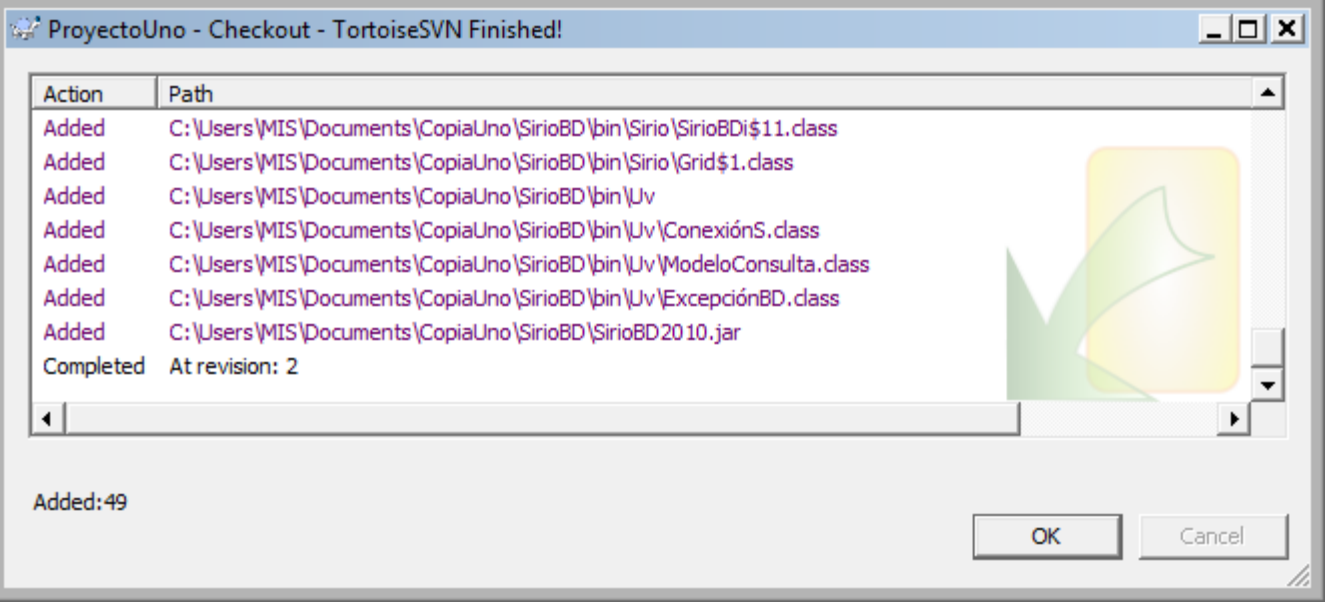

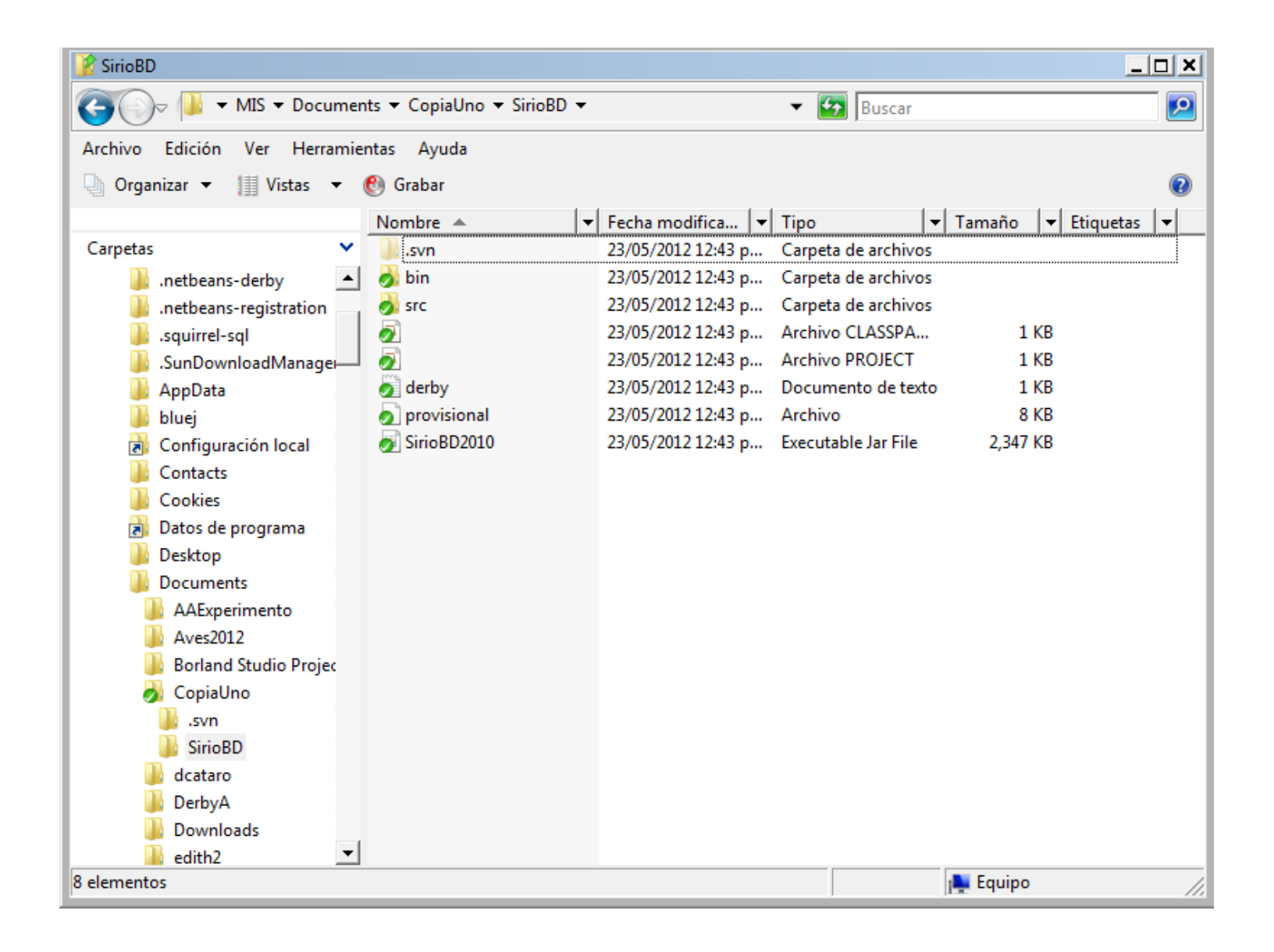

- Se trabaja sobre la carpeta, editando, compilando, etc. Note que los archivos modificados ahora aparecen con una admiración blanca sobre fondo rojo.
- Si agrega archivos no están en el repositorio, no tienen marca; si se desea agregarlos, con el cursor sobre el archivo se da botón derecho, "TortoiseSVN" y "Add…"; aparecerá marca roja (queda provisional).
	- Puede dar "Undo Add" si decide arrepentirse.

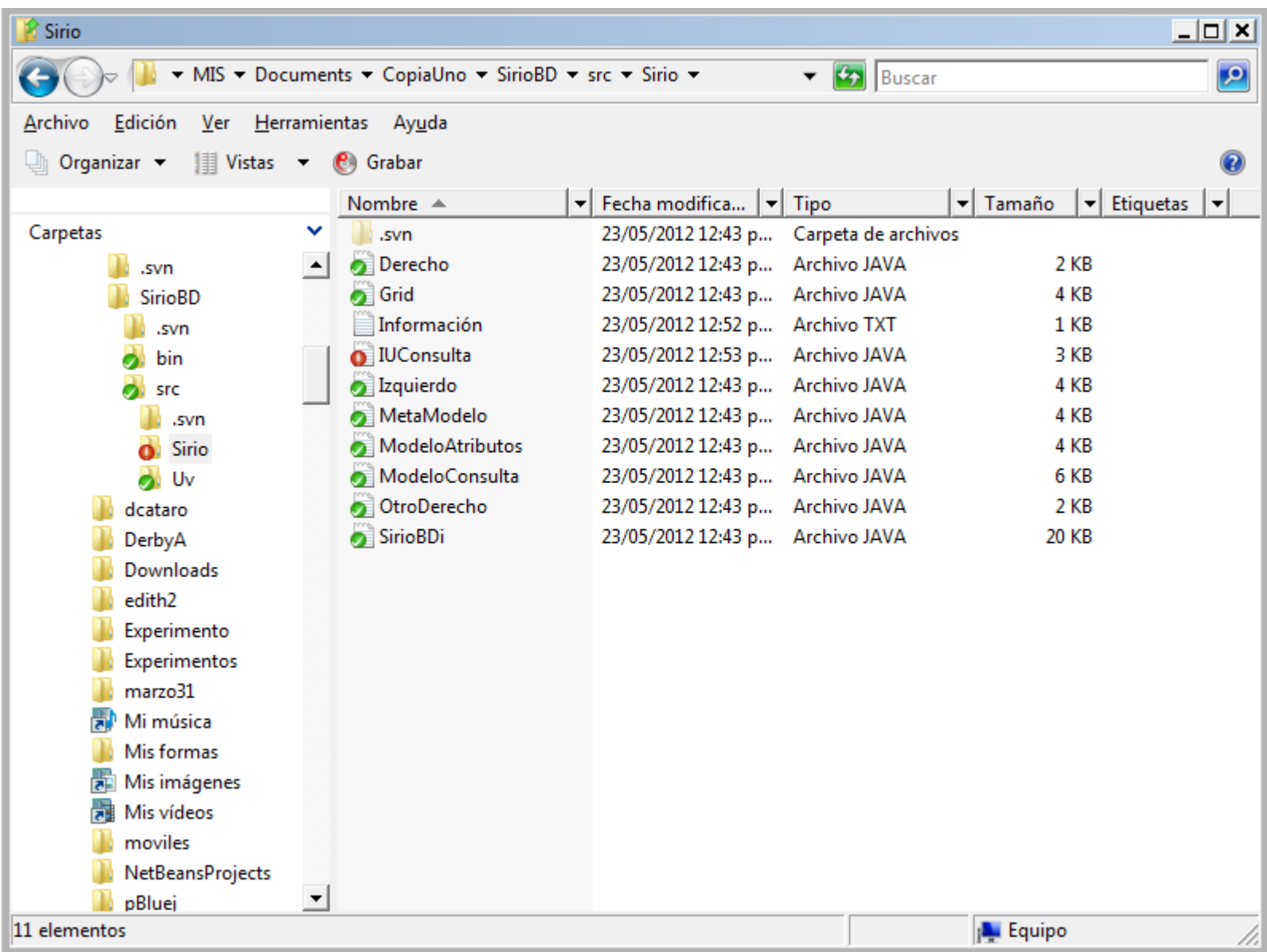

• *Commit* cuando se tiene lista la versión modificada, Sobre la carpeta o el elemento deseado, botón derecho, "SVN Commit"

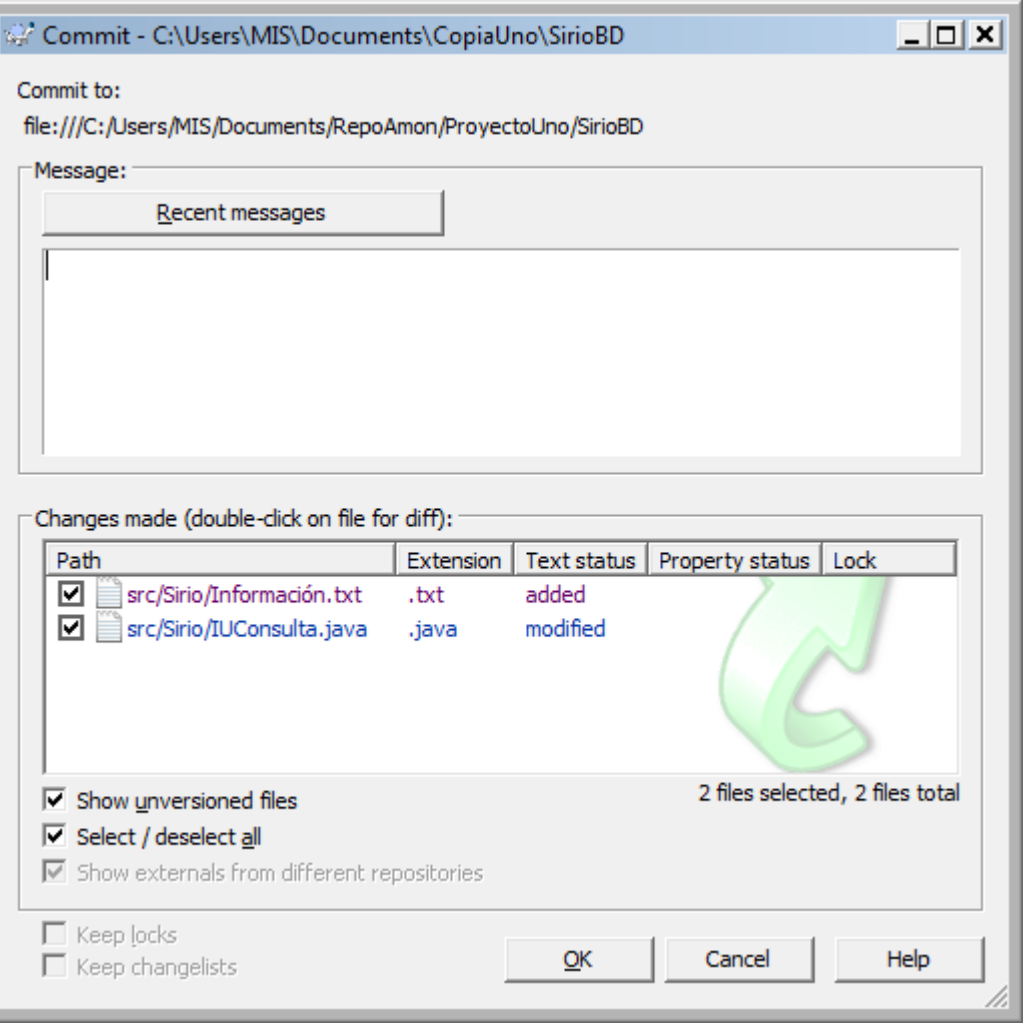

П

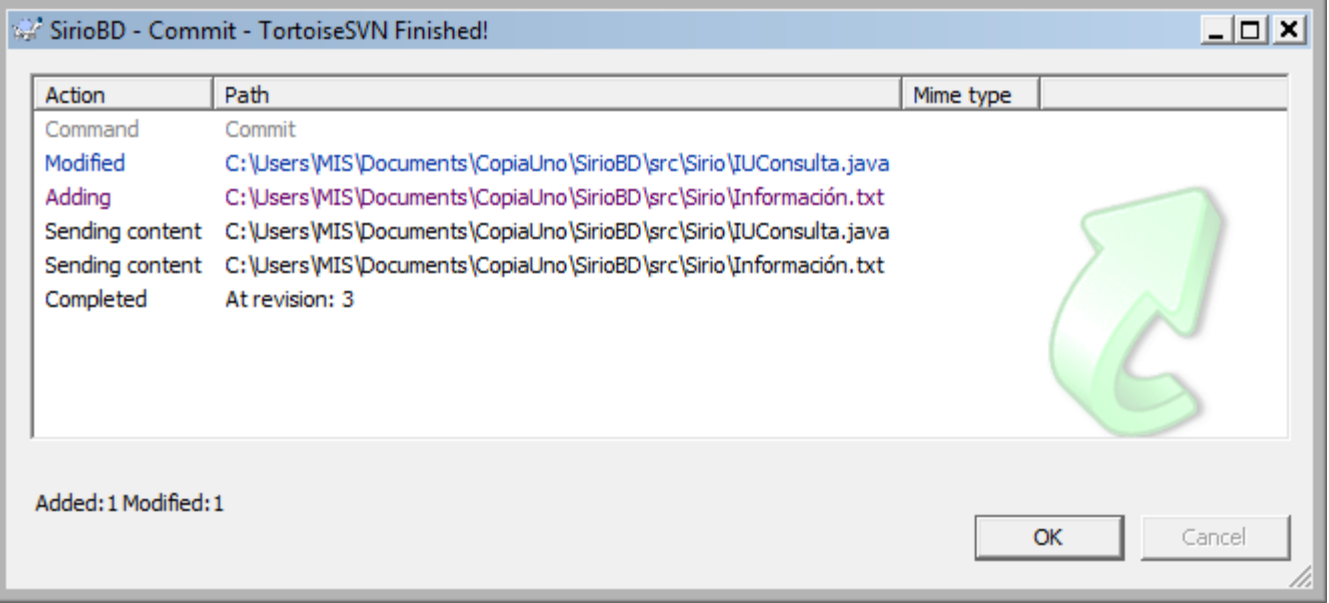

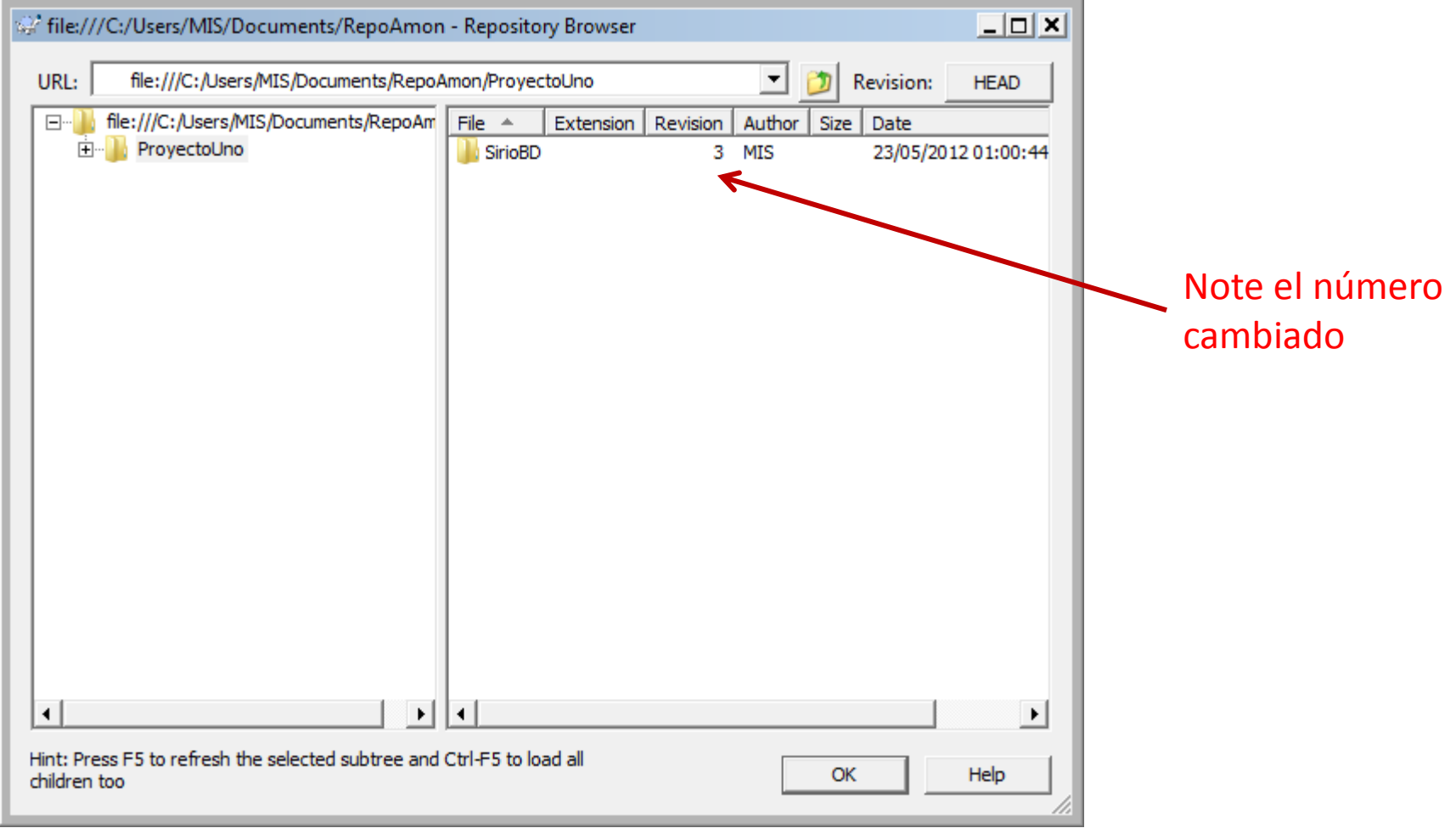

• En el Repo Browser, botón derecho sobre el proyecto o un elemento (carpeta o archivo), "Revision Graph" muestra el grafo de evolución como árbol con la raíz abajo (se puede cambiar)

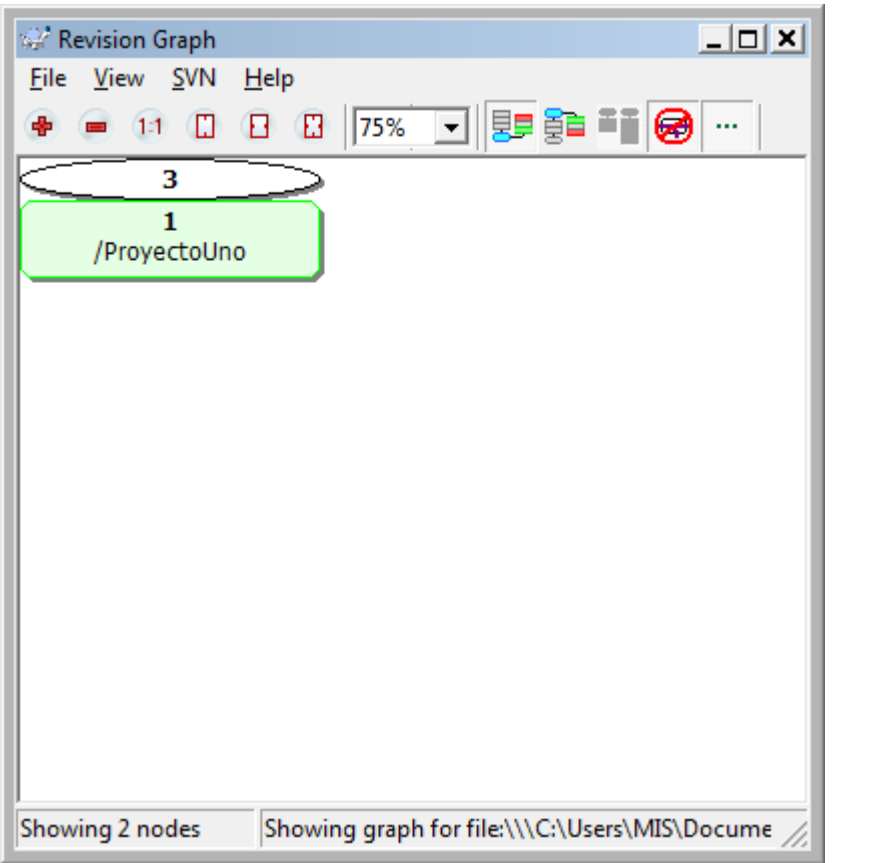

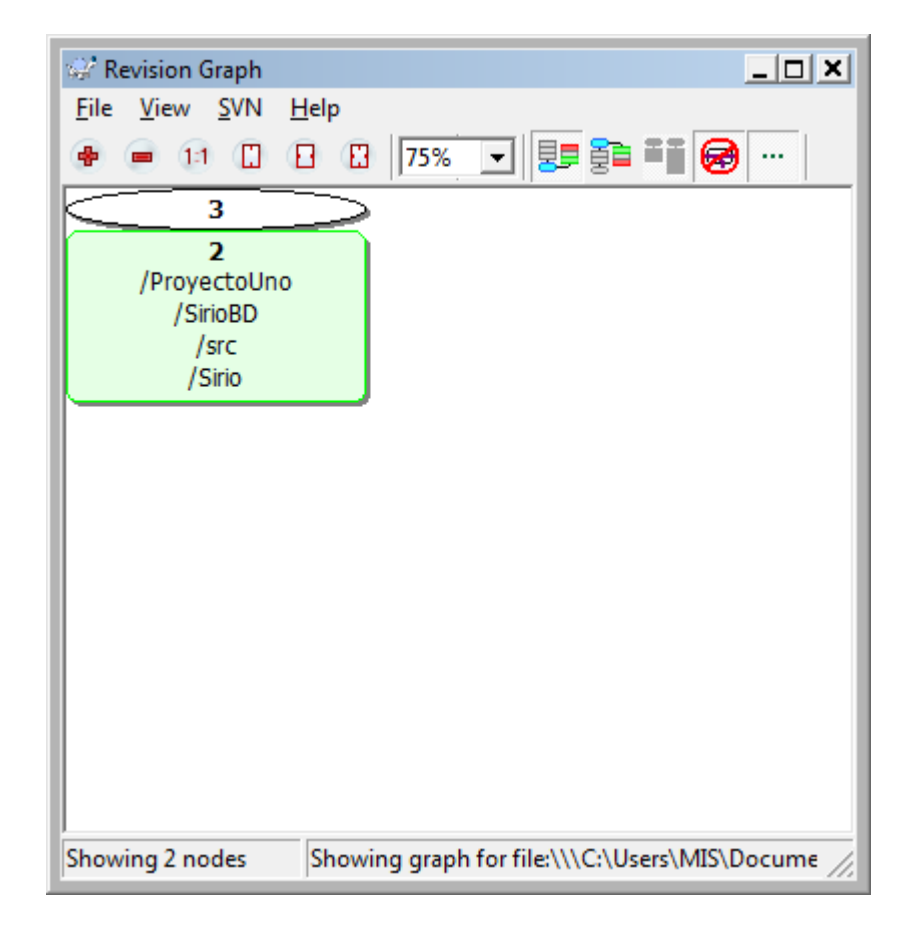

- Diferencias:
	- Se pueden ver las diferencias entre el archivo de trabajo y el del repositorio con botón derecho, "TortoiseSVN", "Diff…" o "Diff with previous version"
	- Al dar commit se puede pedir como opción

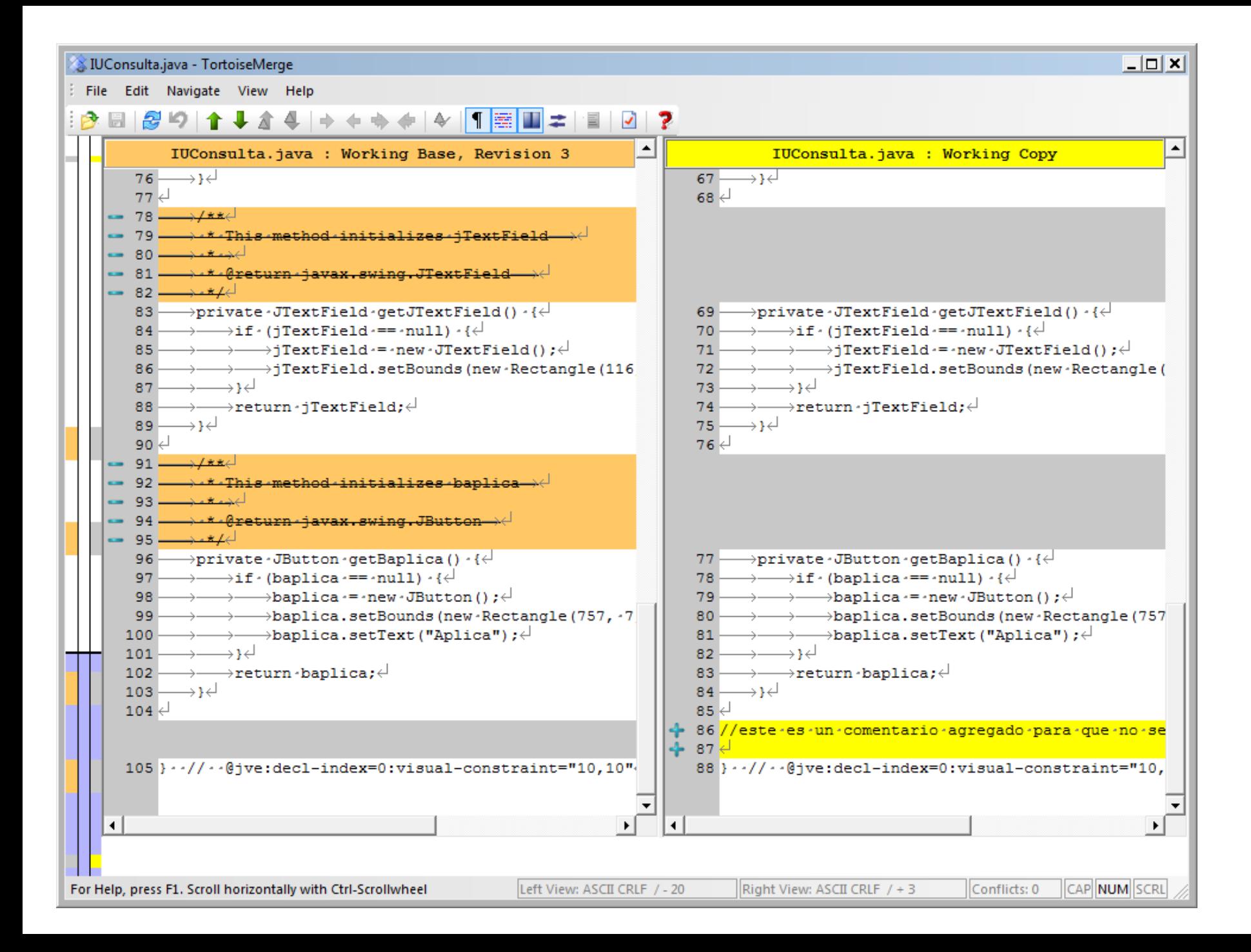

- Instalación
- Creación de repositorio
- Carga Inicial
- Uso básico
- **Usuarios múltiples**
- Creación de ramas
- Crear otra carpeta y hacer CheckOut como antes;
- Realizar cambios en ambas copias de trabajo, incluso sobre mismo archivo
- Haga commit en la segunda copia
- Pida Diferencias con la nueva versión en la primera copia
- Sobre la copia uno (que no dio commit), botón derecho, "SVN Update": observe que los cambios que hizo su compañero en copia dos se trasladan a su área de trabajo. Si hay algún conflicto le avisarán.

- Instalación
- Creación de repositorio
- Carga Inicial
- Uso básico
- Usuarios múltiples
- **Creación de ramas**
- Aplique algunos cambios más a la versión que tiene en la primera copia
- Para crear una rama separada, Sobre la copia o parte de ella, botón derecho, "TortoiseSVN", "Branch/tag". En la ventana intermedia marque el botón cuadrado "working copy" y modifique el nombre del elemento en el path (de otro modo le dará error).
- En el Repo Browser seleccione el elemento y con botón derecho "Revision Graph": verá la nueva rama

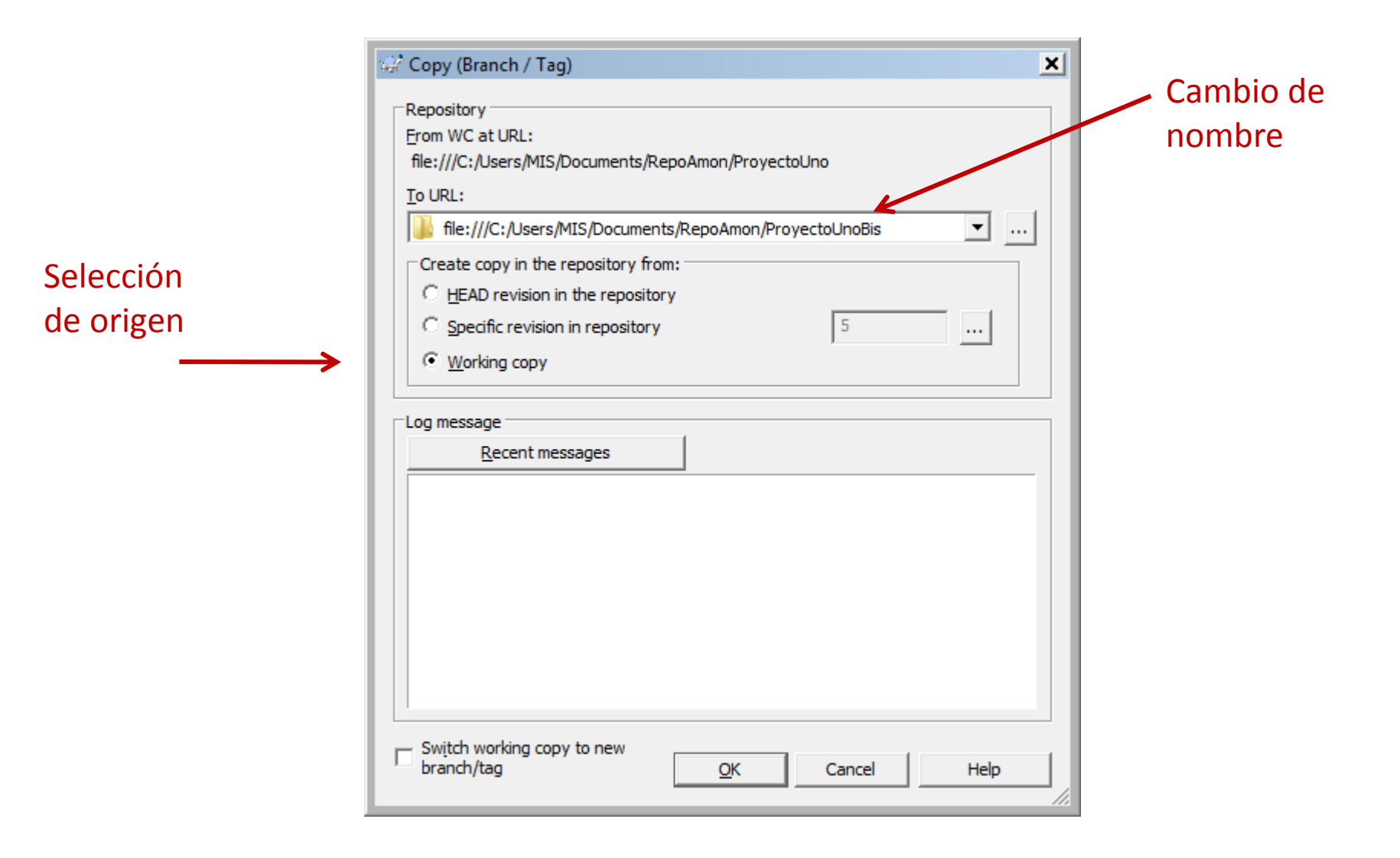

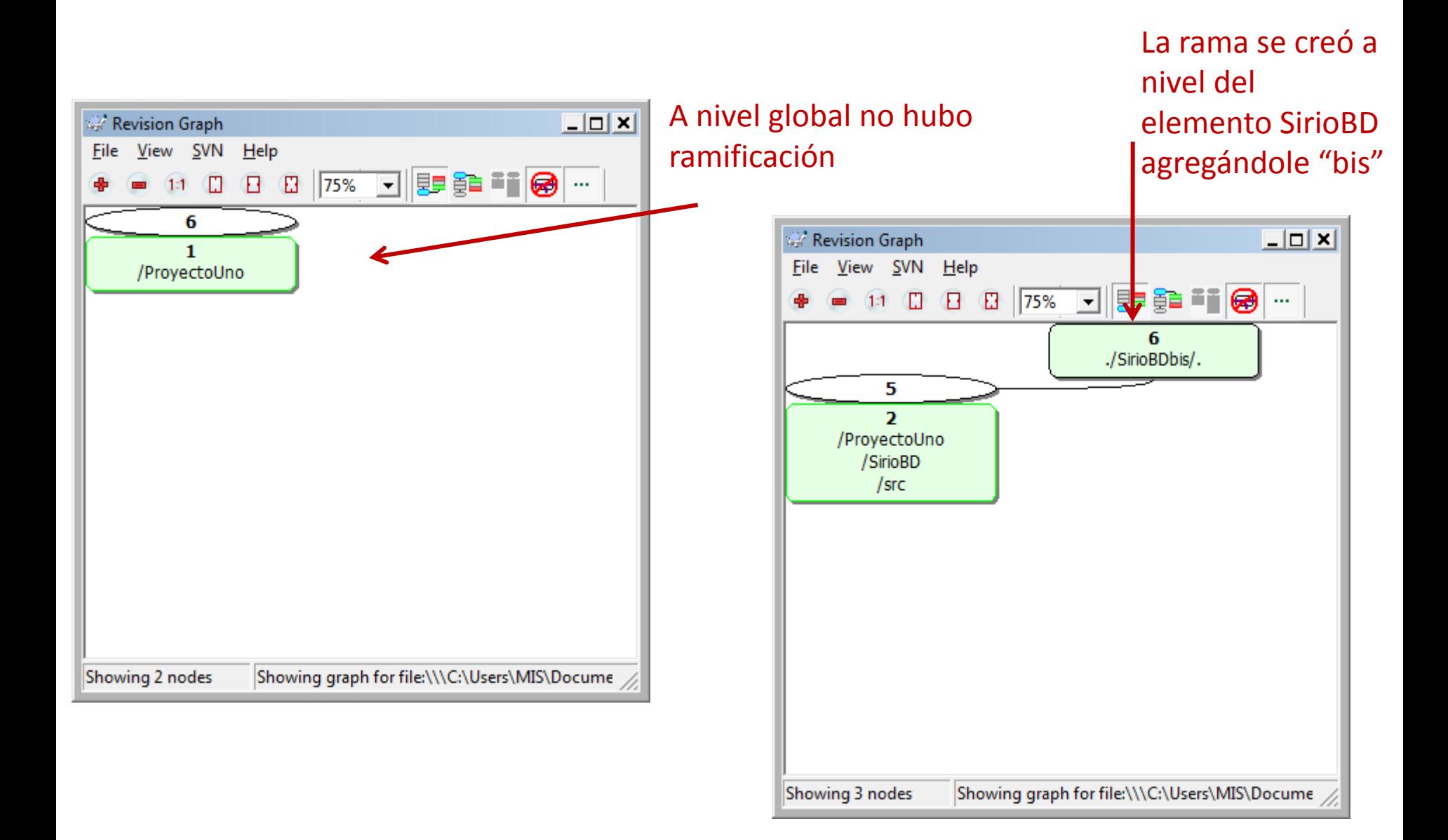